# 2024年中国音乐学院

本科招生考试(大陆)网上报名操作手册

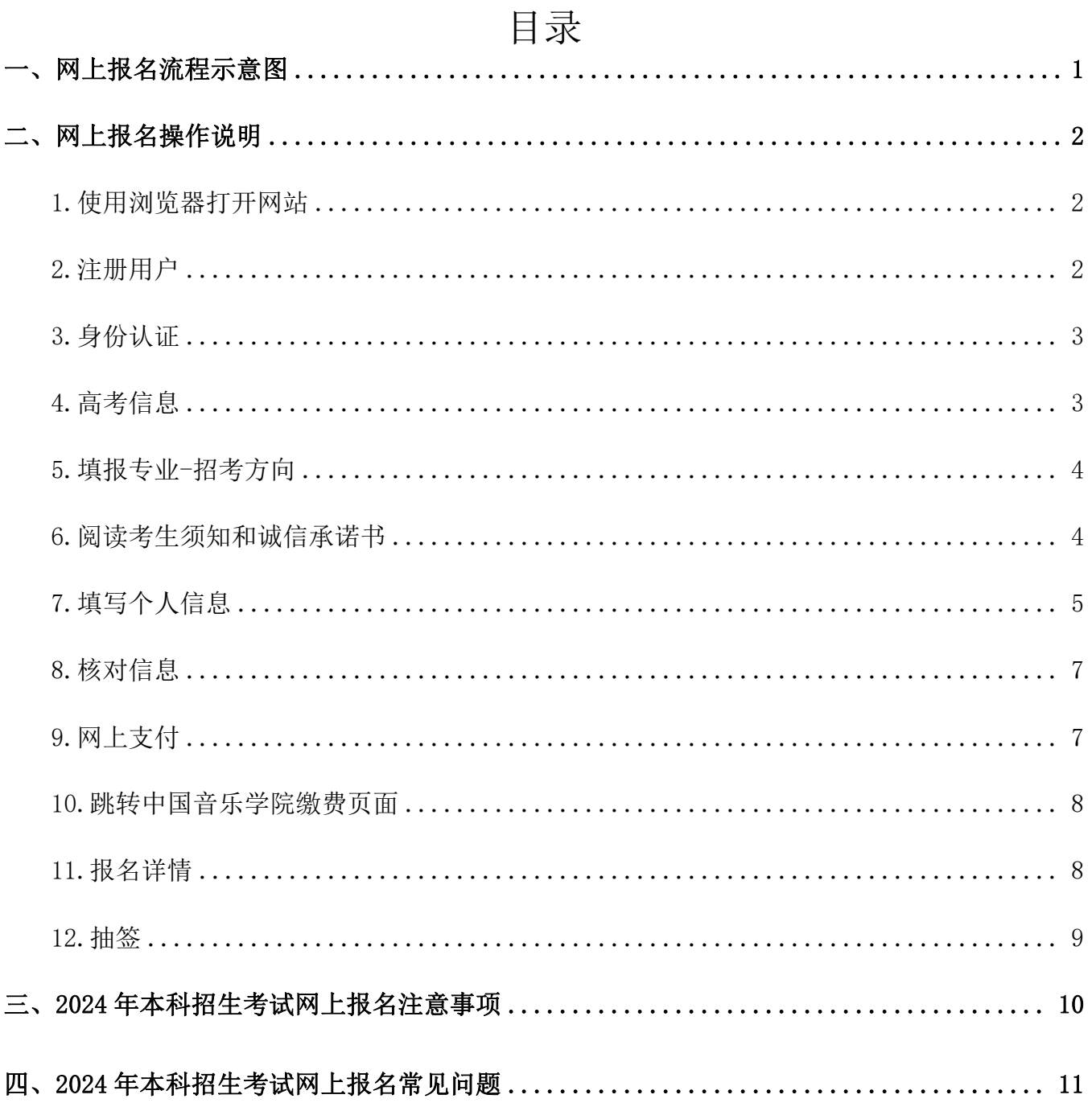

## <span id="page-2-0"></span>一、网上报名流程示意图

报名过程中,需按照报名指定流程完成报名(即完成第一步后才能完成第二步,以此类推)。 考试报名截止时间为2024年01月13日 20:00,逾期不得补报,逾期报考信息不得更改。报名流程

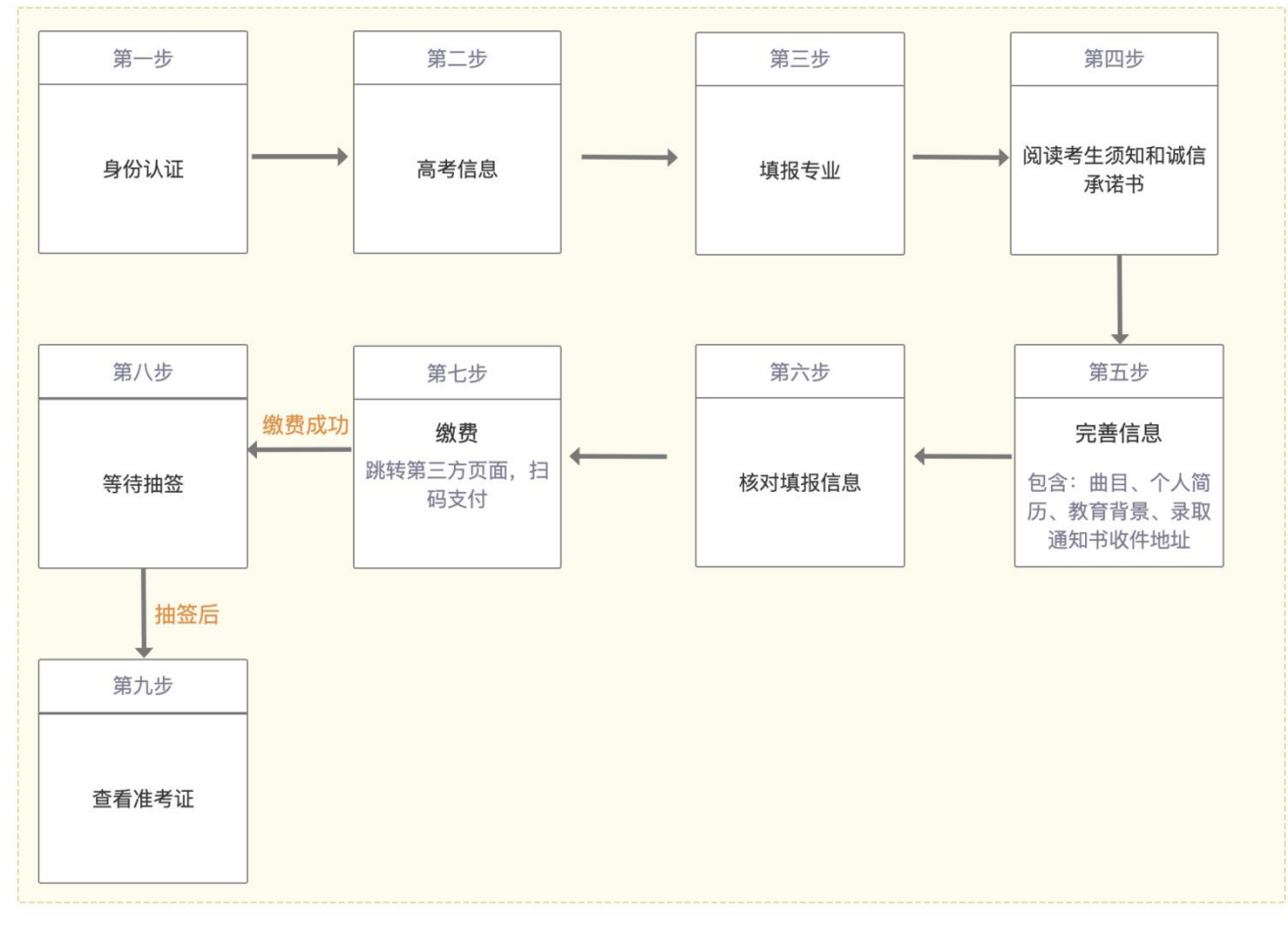

## <span id="page-3-0"></span>二、网上报名操作说明

<span id="page-3-1"></span>1.使用浏览器打开网站

网址为 https://bkzsbm.ccmusic.edu.cn/, 推荐使用谷歌浏览器 。不支持平板、手机、IOS系统操 にはない たいしん かんしょう かんしょう かんしょう かいしゅう かいしゅう かいしゅう しゅうしゅう かいしゅう しゅうしゅう

## <span id="page-3-2"></span>2.注册用户

打开网址进入报名登录页面,点击界面上【去注册】按钮,进入注册页面。

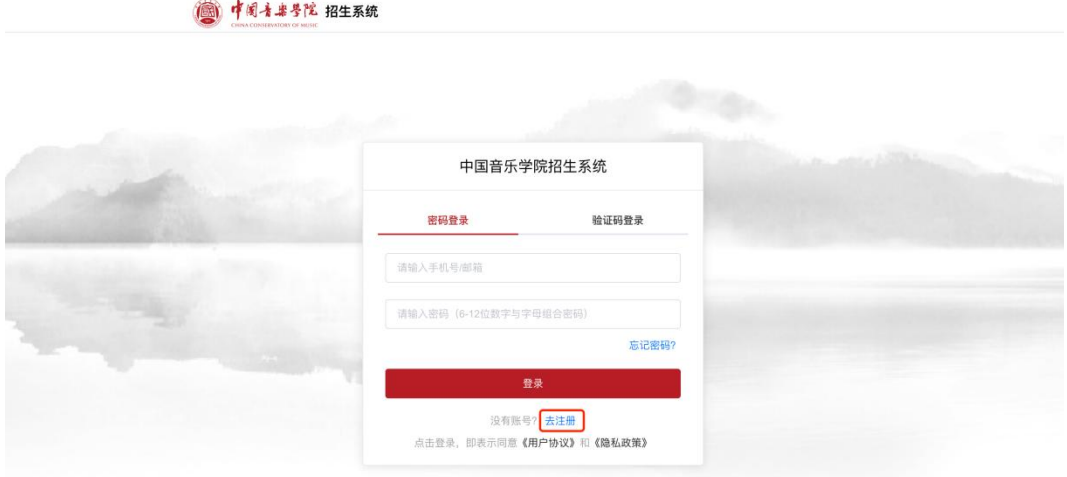

按页面提示,填写相应注册信息。考生注册时,输入验证码和密码<mark>(密码要求6-12位,数字与字母组</mark> 合),确认无误后点击【注册】,手机号与证件号码唯一绑定。

1 中国音楽學院 招生系统

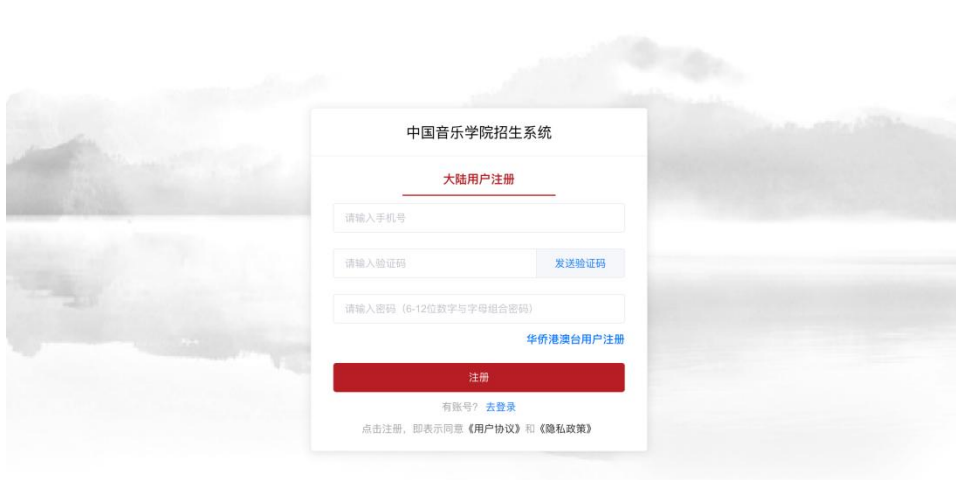

返回登录界面,输入已注册的手机号和验证码/密码后,点击【登录】按钮,进入报名系统。

### <span id="page-4-0"></span>3.身份认证

进入报名系统后,根据提示要求,填写各项内容。

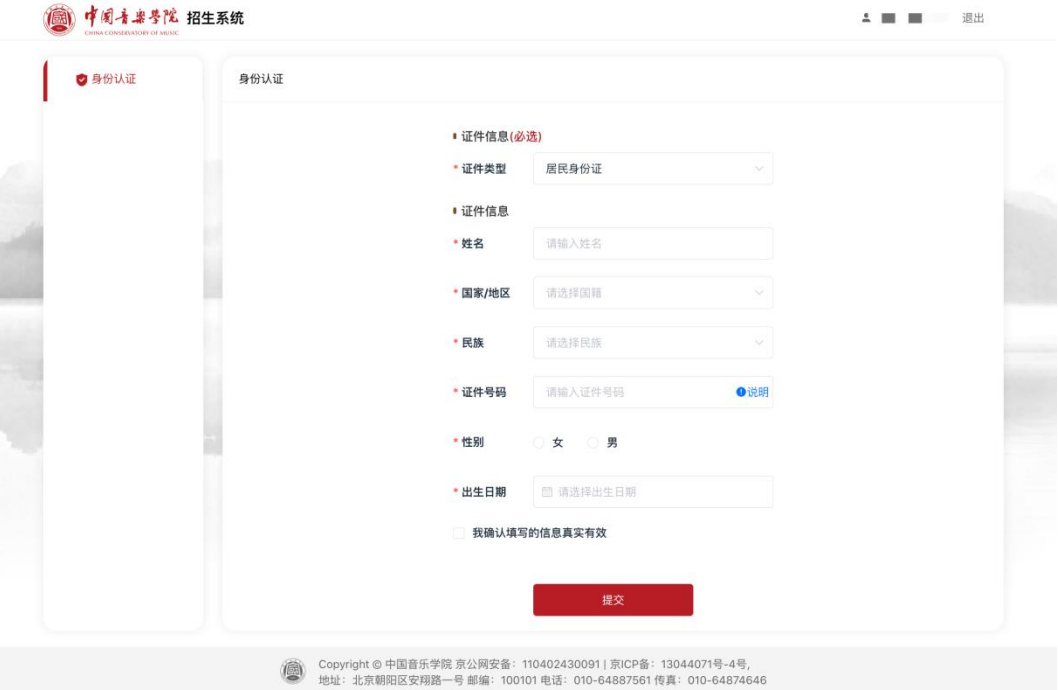

内容确认无误后,勾选【我确认填写的信息真实有效】并点击提交。

\*注意:大陆考生【手机账号】登录,证件类型默认是身份证,下面的证件号码必须填写身份证号码。填写 身份认证信息时,确认无误后再提交,提交后不能更改身份认证信息。

## <span id="page-4-1"></span>4.高考信息

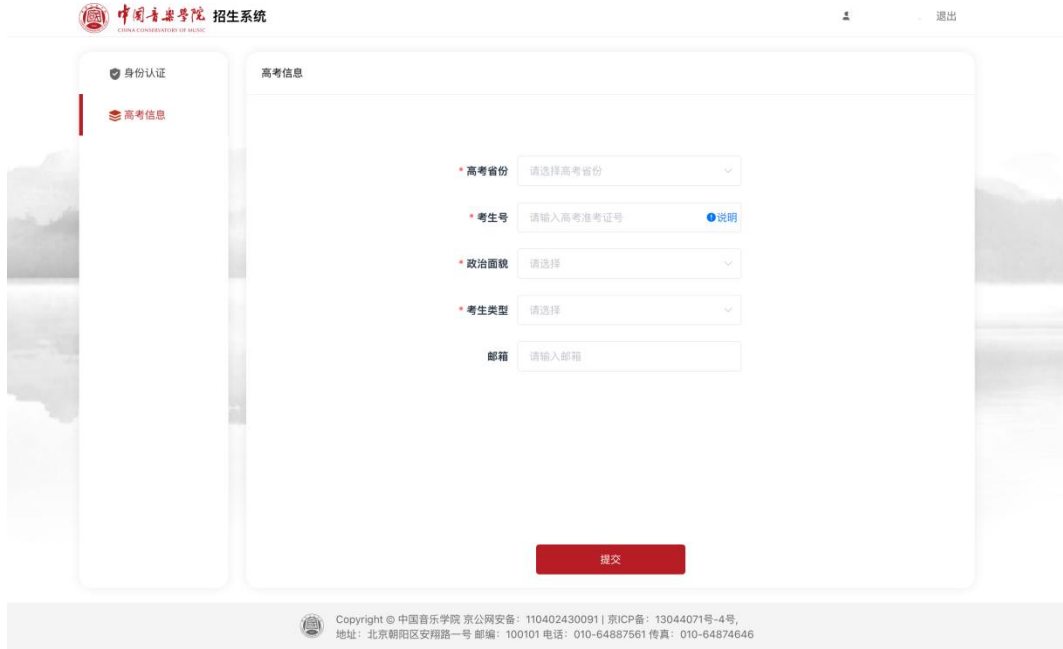

身份认证成功后,根据提示要求,填写各项内容。考生号请按照【说明】要求填写,点击提交,进入填 报专业页面。

### <span id="page-5-0"></span>5.填报专业-招考方向

考生须慎重选择所要报考的专业、招考方向进行填报(部分专业涉及到乐器的选择)。 报名截止后,不得修改。

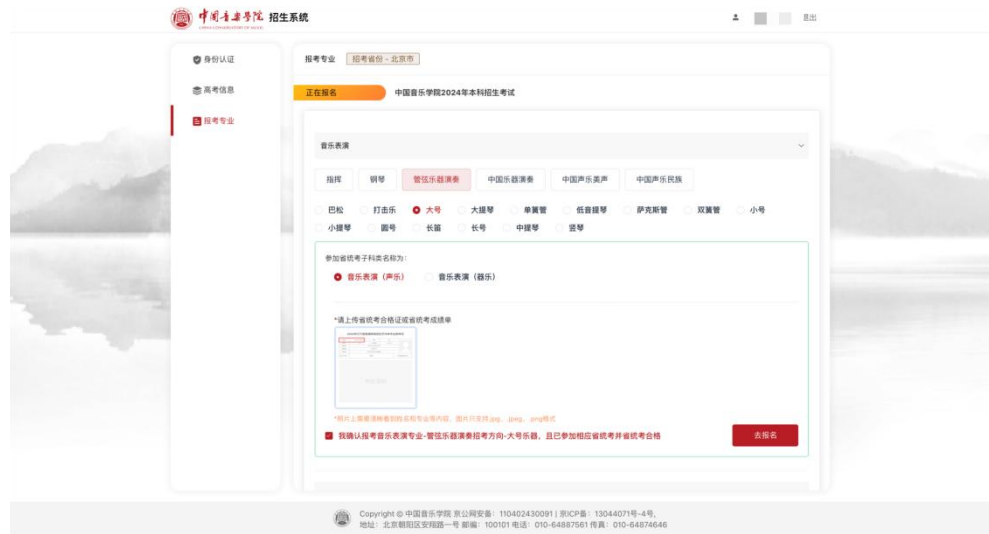

### <span id="page-5-1"></span>6.阅读考生须知和诚信承诺书

考生须仔细阅读弹窗中的考生须知与诚信承诺书,阅读完成,勾选下方的【我同意诚信承诺书,所录入 信息用于学校报名及日常管理】,并点击【我已经阅读并同意】 按钮, 讲入个人信息完善页。

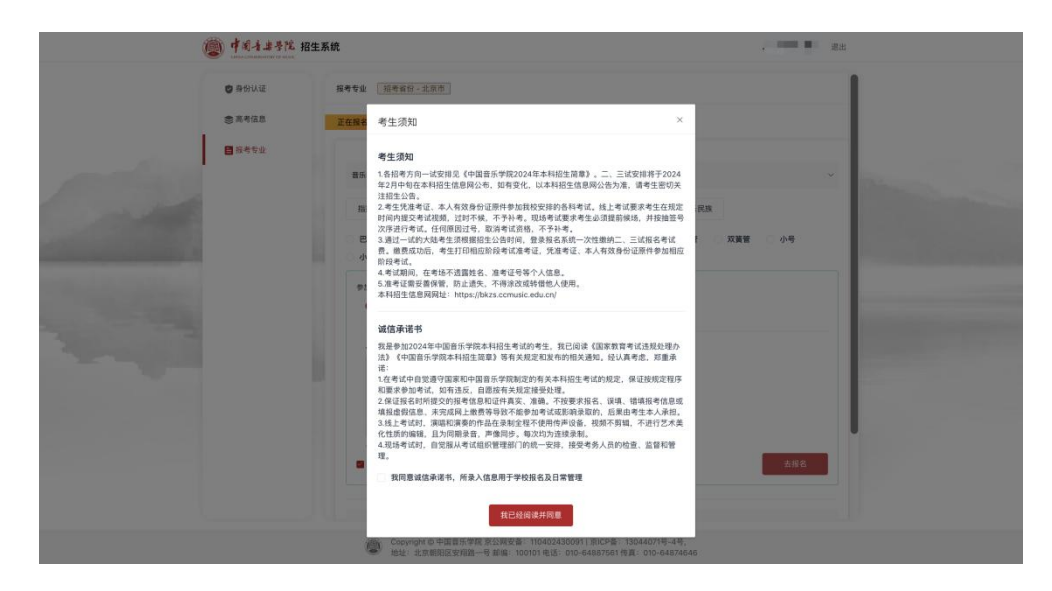

### <span id="page-6-0"></span>7.填写个人信息

按页面提示要求,完善信息。

### (1)曲目信息

考生须严格按所报考的招考方向在招生简章中的考试要求及内容填写曲目,曲目不得错报漏报。请慎重 填报一试曲目,每首曲目为一条记录。

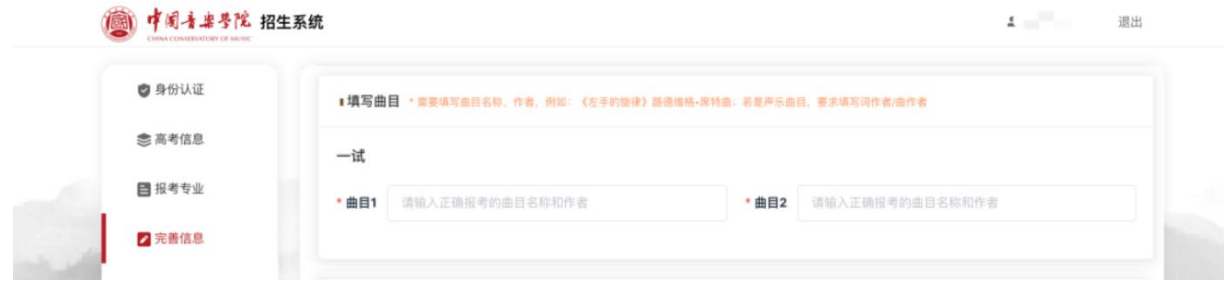

### (2)证件照片和免冠照(可点击案例参考图,进行案例查看)

1) 证件照: 考生须按系统提示要求, 上传身份证照片(本人二代身份证人像面、国徽面)。 证件照 上传流程:点击【+】——选择图片——点击【上传】。

2) 免冠照: 上传本人近期2寸彩色免冠照片 。免冠照上传流程: 点击【+】——选择图片——点击 【上传】。

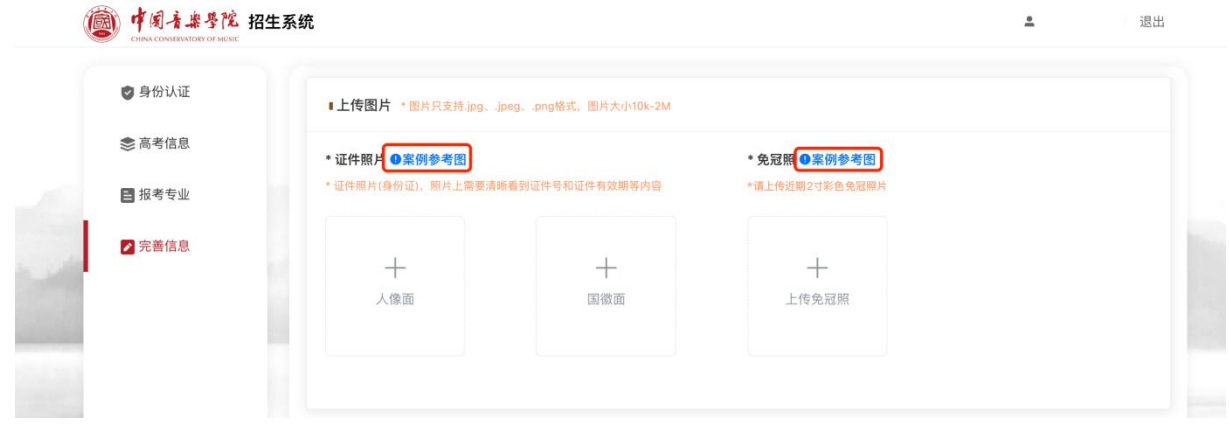

### (3)个人教育经验(从高中阶段开始填写)

如有需要,可点击【+】自定义增加表格进行填写。

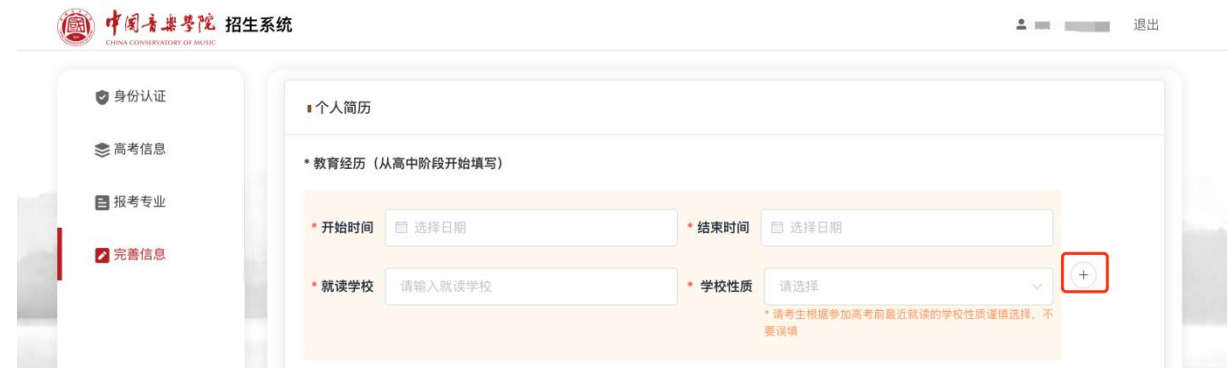

### (4)家庭关系(可以只填写父母)

如有需要,可点击【+】自定义增加表格进行填写。

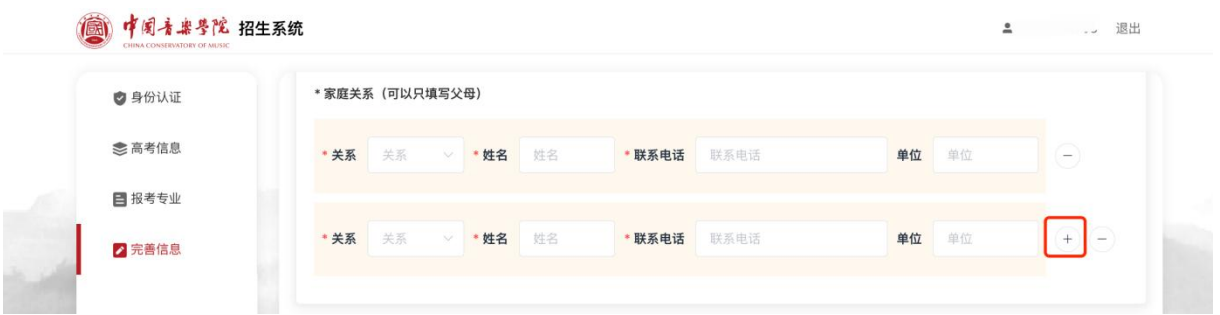

### (5)收件地址(录取通知书寄送地址)

请根据真实情况填写,收件信息会用作录取通知书邮寄地址,务必精确到门牌号。填写内容确认无误 后点击提交,进入信息确认页面。

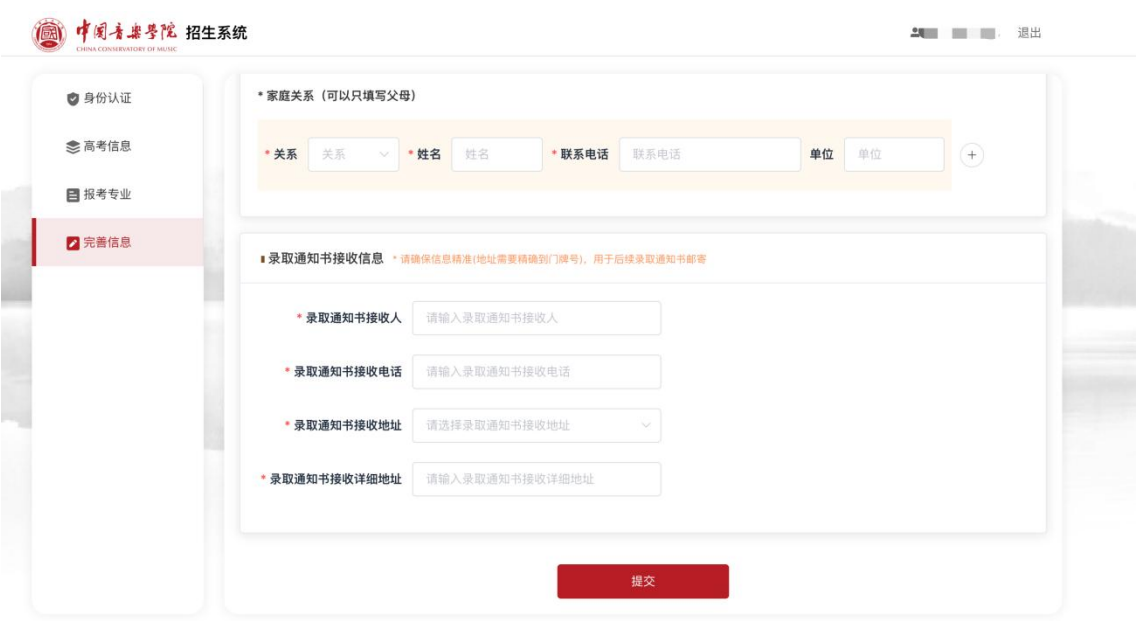

### <span id="page-8-0"></span>8.核对信息

考生填写个人信息后,需在信息核对页面查看所有填写信息进行核对。点击【我已核对信息并确认】; 若信息有误,请返回上一级进行修改。缴费前仔细核对各项信息,确认后进行缴费。

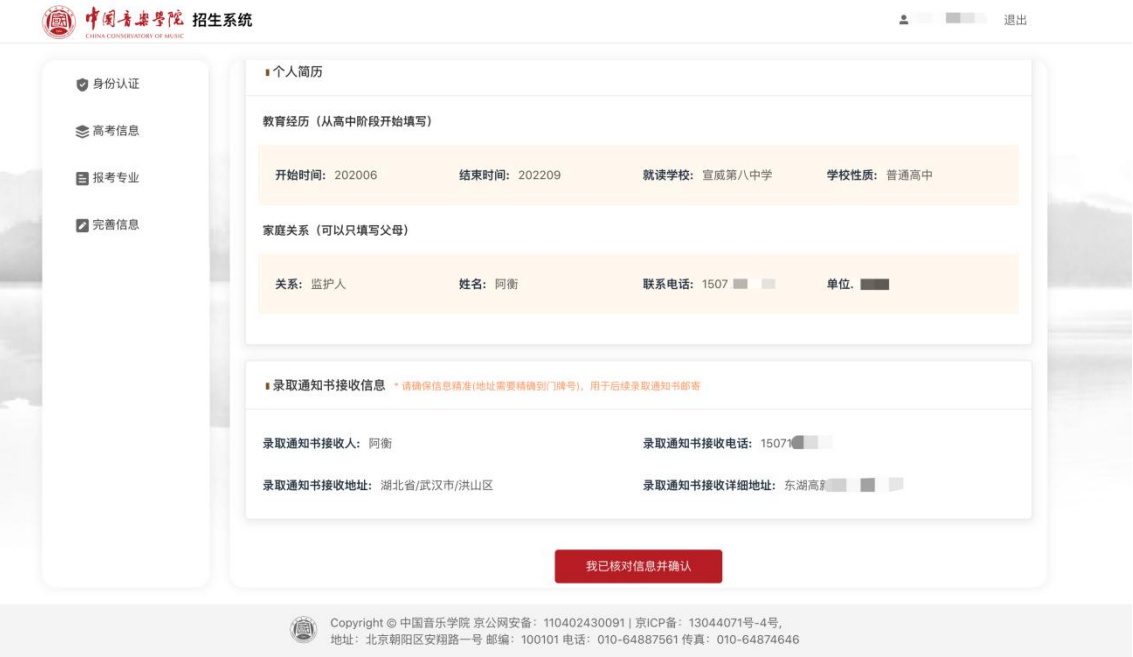

## <span id="page-8-1"></span>9.网上支付

进入支付列表页面,点击【去支付 】,跳转中国音乐学院缴费平台。

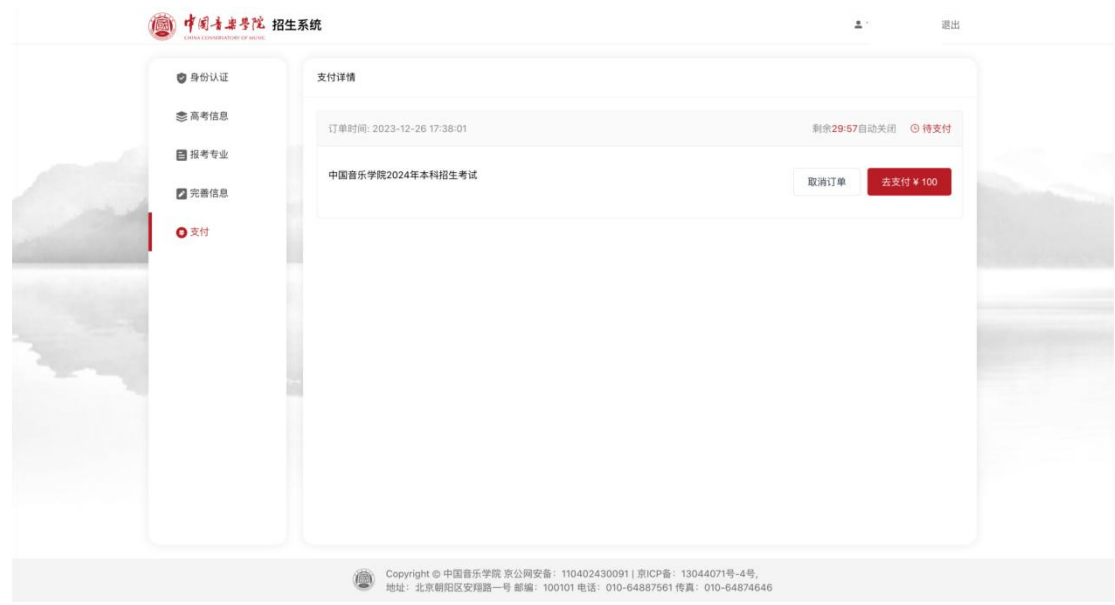

## <span id="page-9-0"></span>10.跳转中国音乐学院缴费页面

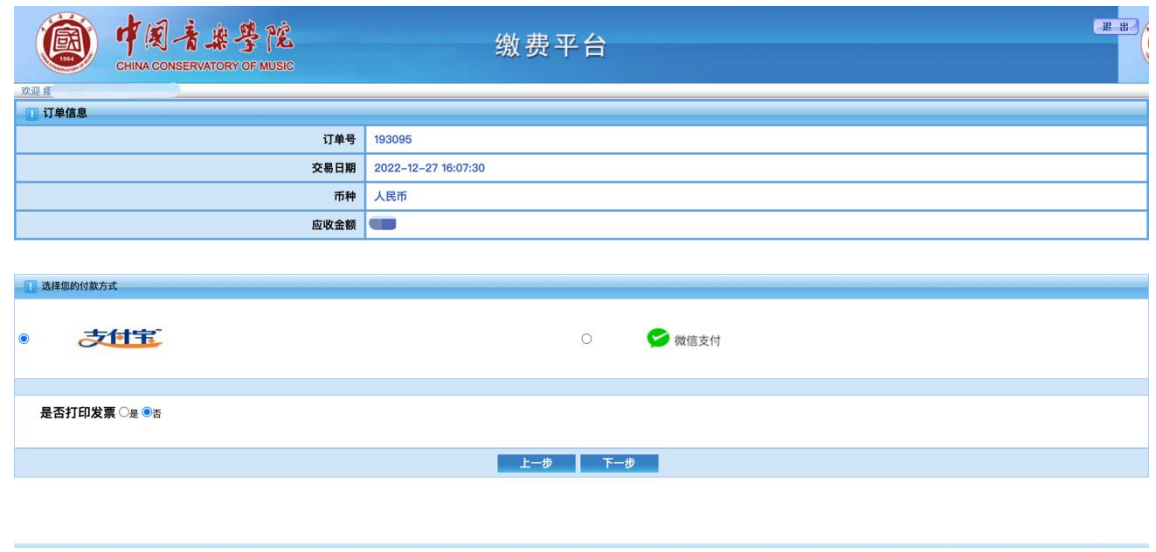

选择一个支付方式进行支付,支付后等待 5s 后自动关闭支付页面跳回报名系统, 请务必不要重复缴费。

## <span id="page-9-1"></span>11.报名详情

支付完成后,可点击顶部菜单栏 【报名详情】 ,查看报考信息。

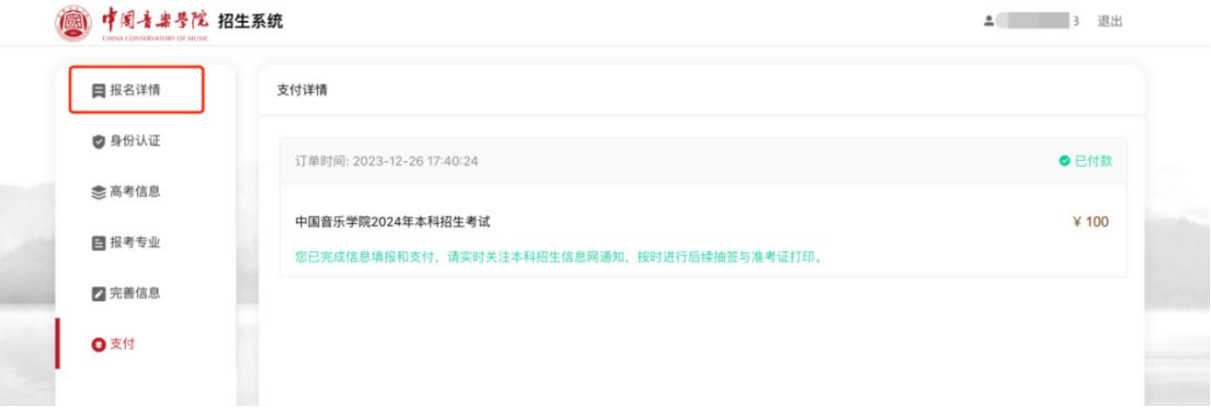

## <span id="page-10-0"></span>12.抽签

考生网上支付成功后,请考生密切关注本科招生信息网相关通知,等待抽签。只能抽签一次,抽签后可以查看 准考证。

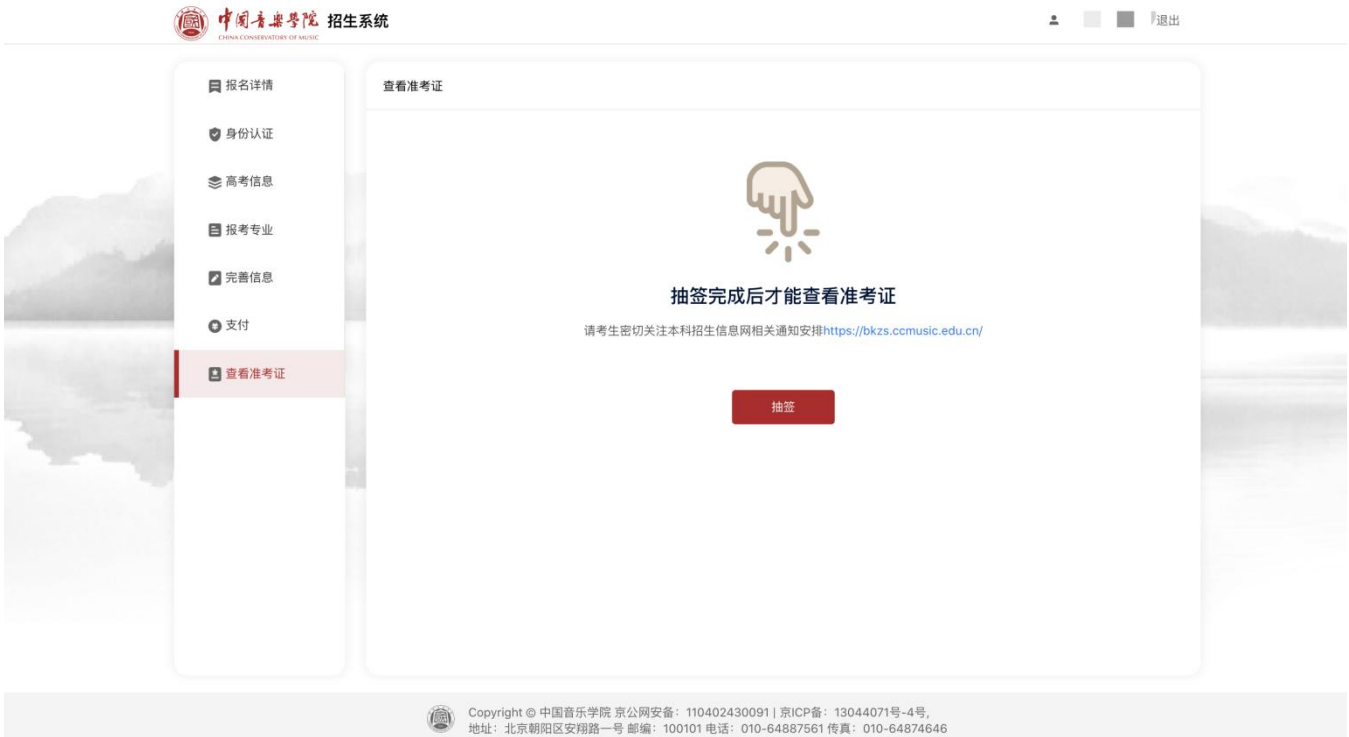

### <span id="page-11-0"></span>三、2024年本科招生考试网上报名注意事项

1.推荐使用谷歌浏览器打开中国音乐学院招生系统,网上报名系统网址: https://bkzsbm.ccmusic.edu.cn。

2. 报名系统开放时间: 2024年01月08日至2024年01月13日, 每天7:00——20:00。

3.考生须在系统开放时间内,登录报名系统报名并缴纳报考费。

4. 考生报考我校,报考年龄要求大于10周岁,且只能报考一个招考方向。

5.每个考生证件号只能绑定一个手机号,千万不要重复认证以免耽误报考。

6.填写身份认证信息时,确认无误后再提交,提交后不能更改身份认证信息。

7.中国音乐学院缴费页面支付后,等待 5s 后自动关闭支付页面跳回报名系统,请务必不要重复缴费。

8.考生需实时关注本科招生信息网通知,按时进行抽签,查看准考证。

9.报考我校的考生,必须提前了解生源所在地高招办对普通高等学校艺术类专业招生考试工作的具体要求,以 免影响考试、录取。

10.考生进行网上报名前,务必认真阅读《中国音乐学院2024年本科招生简章》,按网上报名要求如实填写本 人报考信息。网上报名过程中,考生须仔细阅读系统内各提示信息,认真如实填写。<mark>考试报名截止时间为2024年01</mark> 月13日 20:00,逾期不得补报,逾期报考信息不得更改。不按要求报名、误填、错填报考信息或填报虚假信息、未 完成网上缴费等导致不能参加考试或影响录取的,后果由考生本人承担。

11. 考生网上报名时, 须提交以下材料电子版(规格见系统要求):

(1)本人近期2寸彩色免冠照片(照片最大限制10M,只支持jpg、png、jpeg格式)。

(2)本人居民身份证(正、反面身份证照片,照片最大限制10M,只支持jpg、png、jpeg格式)。

(3)报考方向相对应的艺术类专业省统考合格证或省统考成绩单。

如果省统考未出成绩,可先上传省统考准考证(照片最大限制10M,只支持jpg、png、jpeg格式)。并确保在 录取之前取得省统考合格证,否则影响考生录取,后果自负。

12.考生报名缴费成功后,请在报考详情页面核对详细信息。

13.考生所交作品、文章等材料和考试费等,不论参加考试与否,均不予退还。

14. 若是修改招考省份,则需一次性重新填报"专业和招考方向(乐器)及曲目信息",最后核对信息并确

认,直到提示"操作修改成功",否则此次修改将视为无效;若是修改专业/招考方向/乐器任意一个或者多个信息 时,则需要一次性在【完善信息页面】填写曲目信息,最后核对信息并确认,直到提示"操作修改成功",否则此 次修改将视为无效。

### 15.一试通过的考生需要关注本科招生信息网通知,按要求在指定缴费时间内,于【查看成绩(一试)】页面 填写二试曲目,并进行"二试三试报名缴费",缴费成功后才算二试三试报名成功,可查看二试三试准考证;没有 在指定时间内进行缴费,则二试三试报名不成功。

16.网上报名过程中,考生须仔细阅读系统所有提示信息。填报中遇到问题,首先查看本科招生信息网"常见问 题"栏目中的《2024年中国音乐学院本科招生考试(大陆)网上报名操作手册》。如还未能解决,请发送邮件至以 下邮箱地址:ccmzhaosheng@163.com

发送的邮件格式要求为:

(1)邮件主题格式:身份证+姓名+联系电话+问题类型(如:订单支付、上传照片、曲目等);

(2)邮件内容:简单描述问题;

(3)邮件附件:问题页面等截图(jpg格式)。

### <span id="page-12-0"></span>四、2024年本科招生考试网上报名常见问题

### Q: 忘记登录报名系统的密码,怎么办?

A:考生忘记密码可以使用验证码登录,也可以点击登录页面右下角【忘记密码】来重新设 置密码。

### Q:身份认证失败,怎么办?

A:先核对姓名和证件号码输入是否正确,若无误依然提示认证失败,可联系人工客服 【400-1668-807】或QQ客服【800180626】。

#### Q:应届高中毕业生如何填写高中阶段简历?

A:先填写高中阶段的起始时间,比如2021年9月;结束时间,填写到2024年7月就可以了。

#### Q:曲目填报的时候要注意哪些?

A:考生须严格按所报考的招考方向在招生简章中的考试要求及内容,不得错报漏报。无曲 目要求的招考方向无需填写。请慎重填报各试曲目,每首曲目为一条记录。报名时间截止后, 已确认的信息不得修改。

### Q:个人2寸彩色照片上传的步骤是什么?

A:照片上传流程∶点击【+】——选取照片——点击【上传】。

### Q:个人证件照片上传的步骤是什么?

A:考生须按系统内提示要求。上传本人身份证照片(正面、反面)、省统考合格证照片 (凡生源所在地省统考尚未出成绩的,必须上传jpg、png、jpeg格式省统考准考证,并确保在 录取前取得省统考合格证,否则影响考生录取,后果自负)。

Q:如果省统考未出成绩或者尚未举行如何上传【报考方向相对应的艺术类专业省统考合格 (或省统考成绩单)】?

A:可先上传省统考准考证(jpg、png、jpeg格式)。并确保在录取之前取得省统考合格 证,否则影响考生录取,后果自负。

#### Q:网上支付的时候需要注意哪些情况?

A:考生提交报考信息,须完成在线支付报名考试费 ,考生可采用支付宝、微信支付方式 支付。

考生须仔细阅读招生简章内容与要求,交费前仔细核对各项信息,确认无误后再进行交 费。

点击【去支付】,跳转中国音乐学院缴费平台进行支付,提交后可看到须支付的订单,选 择支付方式"支付宝"或"微信",完成网上支付。注意:请耐心等待支付状态返回,等待期 间不要进行重复支付。

#### Q:如何判断报名成功?

A:支付成功后,查看【报名详情】菜单栏。

#### Q:报名成功后还可以修改所填写信息吗?

A: 报名截止后, 逾期不得补报, 逾期报考信息不得更改。

### Q:需修改招考省份需要注意什么情况?

A:在【高考信息】页面修改招考省份后,需要先在【报考专业】页面及时填报所选专业- 招考方向,然后在【完善信息】页面填写曲目信息并提交,最后核对信息并确认,直到在【支 付页面】提示"操作修改成功"才算修改成功,否则此次修改将视为无效。

### Q:需修改所报专业或招考方向需要注意什么情况?

A:在【报考专业】页面修改专业或招考方向,不论是修改其中一个还是多个信息,修改之 后还需要一次性在【完善信息】页面重新填写曲目信息并提交,最后核对信息并确认,直到在 【支付页面】提示"操作修改成功"才算修改成功,否则此次修改将视为无效。

#### Q:准考证页面点击打印没有反应?

12

A: 请先检查电脑是否已连接打印机(若已连接还是没有反应, 请检查打印纸是否缺失); 若家里没有打印机,可以下载准考证到附近打印店打印。

本科招生不接受现场咨询,所有规定以发布的《中国音乐学院2024年本科招生简章》为 准。

### 咨询方式:

### 1.邮箱

邮箱地址[:ccmzhaosheng@163.com](mailto:ccmzhaosheng@163.com)

发送的邮件格式要求为:

(1)邮件主题格式:身份证+姓名+联系电话+问题类型(如:订单支付、上传照片、曲目 等):

(2)邮件内容:简单描述问题;

(3)邮件附件:问题页面等截图(jpg格式)。

2.咨询热线

河南省、湖北省、广西壮族自治区、西藏自治区

电话:010-84097200转801

黑龙江省、江西省、陕西省、青海省 电话:010-84097200转802

内蒙古自治区、吉林省、重庆市、云南省 电话:010-84097200转803

天津市、河北省、山西省、广东省

电话:010-84097200转804

北京市、辽宁省、四川省、贵州省 电话:010-84097200转805

福建省、山东省、湖南省、中国台湾、华侨 电话:010-84097200转806

江苏省、海南省、甘肃省、新疆维吾尔自治区、中国香港特别行政区 电话:010-84097200转807

上海市、浙江省、安徽省、宁夏回族自治区、中国澳门特别行政区 电话:010-84097200转808